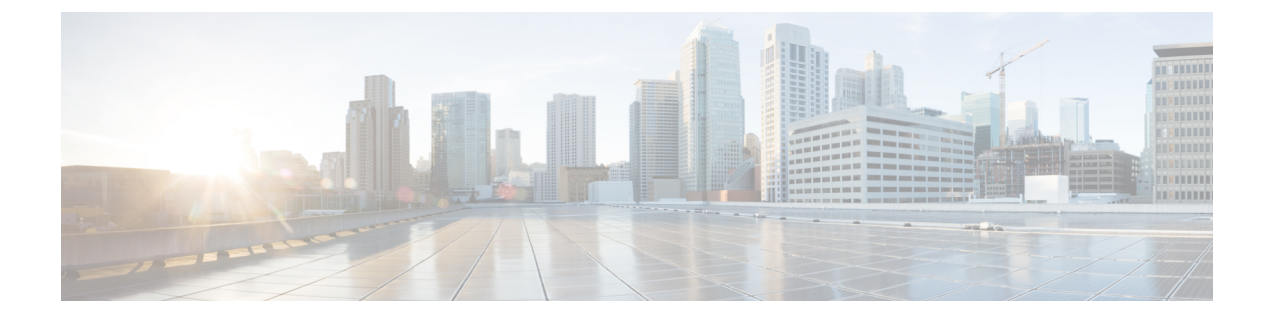

# **Epg** の **Q-**で**-Q** カプセル化のマッピング

- Epg の Q-で-Q カプセル化のマッピング (1 ページ)
- GUI を使用した EPG の Q-in-Q カプセル化マッピングの設定 (2 ページ)
- NX-OS スタイル CLI を使用した Q-in-Q カプセル化リーフ インターフェイスへの EPG の マッピング (6 ページ)

## **Epg** の **Q-**で**-Q** カプセル化のマッピング

Cisco Application Policy Infrastructure Controller(APIC)を使用すれば、通常のインターフェイ ス、PC、または vPC で入力される二重タグ付き VLAN トラフィックを EPG にマッピングでき ます。この機能が有効で、二重タグ付きトラフィックが EPG のネットワークに入ると、両方 のタグがファブリック内で個別に処理され、Cisco Application Centric Infrastructure (ACI)ス イッチの出力時に二重タグに復元されます。単一タグおよびタグなしのトラフィックの入力は ドロップします。

次の注意事項および制約事項が適用されます。

- この機能は、Cisco Nexus 9300-FX プラットフォーム スイッチでのみサポートされていま す。
- 外側と内側の両方のタグは、EtherType 0x8100 である必要があります。
- MACラーニングとルーティングは、アクセスのカプセル化ではなく、EPGポート、sclass、 および VRF インスタンスに基づいています。
- QoS優先度設定がサポートされ、入力の外側のタグから派生し、出力の両方のタグに書き 換えられます。
- EPG はリーフ スイッチの他のインターフェイスに同時に関連付けることができ、単一タ グの VLAN に設定されます。
- サービス グラフは、Q-in-Q カプセル化たインターフェイスにマッピングされているプロ バイダとコンシューマ EPG をサポートしています。サービス ノードの入力および出力ト ラフィックが単一タグのカプセル化フレームにある限り、サービスグラフを挿入すること ができます。
- vPC ポートが Q-in-Q カプセル化モードに対して有効になっている場合、VLAN 整合性 チェックは実行されません。
- この機能では、次の機能とオプションがサポートされていません。
	- ポート単位の VLAN 機能
	- FEX 接続
	- Mixed mode

たとえば、Q-in-Q カプセル化モードのインターフェイスでは、通常の VLAN のカプセル 化ではなく、二重タグ付きカプセルのみを持つ EPG にバインディングされている静的パ スを有します。

- STP と「カプセル化でのフラッディング」オプション
- タグなしおよび 802.1p モード
- マルチポッドと複数サイト
- レガシ ブリッジ ドメイン
- L2Out および L3Out 接続
- VMM の統合
- ポート モードをルーテッドから Q-in-Q カプセル化モードに変更する
- Q-in-Q カプセル化モードのポートでの VLAN 単位の誤配線プロトコル

## **GUI** を使用した **EPG** の **Q-in-Q** カプセル化マッピングの設 定

### **GUI** を使用して、特定のリーフ スイッチ インターフェイス上で **Q-in-Q** カプセル化を有効にします

リーフスイッチポート、PC、またはvPCは、APICGUIの次のいずれかの場所の**[**インターフェ イス **(Interface)]** タブで Q-in-Q カプセル化モードを有効にします。

- **[Fabric]** > **[Inventory]** > **[Topology]**
- **[Fabric]** > **[Inventory]** > **[Pod]**
- **[Fabric]** > **[Inventory]** > **[Pod]** > *[leaf-name]*

**[Topology]** タブまたは **[Pod Interface]** タブで **VPC** を設定します。

#### 始める前に

Q-in-Qモードに設定されたインターフェイスでマッピングされるテナント、アプリケーション プロファイル、およびアプリケーション EPG を作成する必要があります。

#### 手順

- ステップ **1** メニューバーで **[Fabric** > **Inventory]** を選択し、**[Topology]**、**[Pod]** をクリックするか、**[Pod]** を 展開してリーフを選択します。
- ステップ **2** [Topology] タブ、または [Pod] パネルの [Interface] タブを選択します。
- ステップ **3 [Operation**/**Configuration]** トグル ボタンをクリックして、設定パネルを表示します。
- ステップ **4 [+]**をクリックしてリーフスイッチの図を追加し、1つ以上のスイッチを選択して**[AddSelected]** をクリックします。

[<リーフ名>] パネルの [Interface] タブで、[Operation]/[Configuration] トグルボタンをクリックす ると、自動的にスイッチのダイアグラムが表示されます。

- ステップ **5** Q-in-Q カプセル化モードを有効にするインターフェイスをクリックします。
- ステップ **6** ポートを設定するには、次の手順を実行します。
	- a) 左上の **L2** をクリックします。
	- b) L2 タブの **[L2 QinQ State]** フィールドで **[Double Q Tag Port]** をクリックし、**[Submit]** をク リックします。
- ステップ **7** PCを設定するには、次の手順を実行します。
	- a) 左上の **PC** をクリックします。
	- b) **[Physical Interface]** タブで、**[Policy Group Name]** を入力します。
	- c) L2 タブの **[L2 QinQ State]** フィールドで **[Double Q Tag Port]** をクリックし、**[Submit]** をク リックします。
- ステップ **8** vPC を設定するには、次のステップを実行します。
	- a) 2 つのリーフ スイッチ ダイアグラムで、VPC の 2 つのレッグのインターフェイスをクリッ クします。
	- b) **[vPC]** をクリックします。
	- c) **[Physical Interface]** タブで、**[Logical Pair ID]** (自動保護グループの識別子) を入力します。 各保護グループには、固有の ID があります。ID は1~1000 の範囲です) および **[Policy Group Name]**。
	- d) L2 タブの **[L2 QinQ State]** フィールドで **[Double Q Tag Port]** をクリックし、**[Submit]** をク リックします。

### **GUI**を使用したファブリックインターフェイスポリシーでリーフイン ターフェイスの **Q-in-Q** カプセル化の有効化

リーフ インターフェイス プロファイルを使用して、Q-in-Q カプセル化のリーフ インターフェ イス、PC、および vPC を有効にします。

#### 始める前に

Q-in-Qモードに設定されたインターフェイスでマッピングされるテナント、アプリケーション プロファイル、およびアプリケーション EPG を作成する必要があります。

#### 手順

- ステップ **1** メニュー バーで、**Fabric** > **External Access Policies** を選択します。
- ステップ **2** [ナビゲーション] バーで、**[**ポリシー**]** > **[**インターフェイス**]** > **[L2** インターフェイス**]** をクリッ クします。
- ステップ **3 [L2** インターフェイス**]** を右クリックし、**[L2** インターフェイス ポリシーの作成**]** を選択して、 次の操作を実行します。
	- a) **[**名前} フィールドに、レイヤ 2 インターフェイス ポリシーの名前を入力します。
	- b) オプション。ポリシーの説明を追加します。L2 インターフェイス ポリシーの目的を説明 することをお勧めします。
	- c) Q-in-Qカプセル化を有効にするインターフェイスポリシーを作成するには、**[QinQ]**フィー ルドで **[doubleQtagPort]** をクリックします。
	- d) [Submit] をクリックします。
- ステップ **4** 次の手順で、ポリシー グループに L2 インターフェイス ポリシーを適用されます。
	- a) **[**ファブリック**]** > **[**外部アクセス ポリシー**]** > **[**インターフェイス**]** > **[**リーフ インターフェイ ス**]** をクリックし、**[**ポリシー グループ**]** を展開します。
	- b) **[**リーフ アクセス ポート**]**、**[PC** インターフェイス**]**、または **[vPC** インターフェイス**]** を右 クリックし、トンネルに設定するインターフェイスのタイプに応じて、次のいずれかを選 択します。
		- リーフ アクセス ポート ポリシー グループの作成
		- **PC** ポリシー グループの作成
		- **vPC** ポリシー グループの作成
	- c) 結果のダイアログボックスでポリシーグループ名を入力し、以前作成したL2インターフェ イス ポリシーを選択し、**[**送信**]** をクリックします。
- ステップ **5** 次の手順で、リーフ インターフェイス プロファイルを作成します。
	- a) **[**ファブリック**]** > **[**外部アクセス ポリシー**]** > **[**インターフェイス**]** > **[**リーフ インターフェイ ス**]** > **[**プロファイル**]** の順にクリックします。

b) **[**リーフ プロファイル**]** を右クリックして、**[**リーフ インターフェイス ポリシーの作成**]** を 選択し、次の手順を実行します。

• **Name** フィールドに、**Leaf Interface Profile** の名前を入力します。

オプション。説明を追加します。

- **[**インターフェイス セレクタ**]** フィールドで、**[+]** をクリックし、次の情報を入力しま す。
	- **[**名前**]** フィールドに、インターフェイス セレクタの名前を入力します。

オプション。説明を追加します。

- セレクタの名前とし、任意で説明を入力します。
- インターフェイス ID フィールドに、プロファイルに含む単一または複数のイン ターフェイスを入力します。
- **[**インターフェイスポリシーグループ**]**フィールドで、以前作成したインターフェ イス ポリシー グループを選択します。

### **GUI** を使用して **EPG** から **Q-in-Q** カプセル化が有効なインターフェイス にマッピングする

EPF は、次のモデルのいずれかで Q-in-Q カプセルが有効なインターフェイスに関連付けるこ とができます:

- 特定の Q-in-Q カプセル化が有効なインターフェイス上に静的な EPG を展開します。
- EPG を Q-in-Q カプセル化が有効なリーフ スイッチに静的にリンクします。
- EPG を Q-in-Q カプセル化が有効なエンドポイント (スタティック MAC アドレスを持つも の) に関連付けます

APIC GUI の同じエリアに 3 つすべてのタスクが実行されます。

#### 始める前に

- Q-in-Q モードで構成されたインターフェイスにマッピングされるテナント、アプリケー ション プロファイル、おおびアプリケーション EPG を作成します。
- ターゲット インターフェイスは Q-in-Q カプセル化で構成されている必要があります。

#### 手順

- ステップ **1** メニュー バーで、**Tenants** > *tenant-name* の順にクリックします。
- ステップ **2** ナビゲーション ウィンドウで、**Application Profiles** > > *application-profile-name* > **Application EPGs** > *application-EPG-name* を展開します。
- ステップ **3** Q-in-Q モードが有効になっているインターフェイス、PC、または vPC にスタティック EPG を 展開するには、次の手順を実行します。
	- a) アプリケーション EPG の下で、**[**スタティック ポート **(Static Ports)]** を右クリックし、**[**ス タティック **EPG** を **PC**、**vPC**、またはインターフェイスに展開 **(Deploy Static EPG on PC, vPC, or Interface)]** を選択します。
	- b) パスのタイプ、ノード、およびQ-in-Qが有効になっているインターフェイスのパスを選択 します。
	- c) **Port Encap (or Secondary VLAN for Micro-Seg)** フィールドで、 **QinQ** を選択し、EPG に マップされるトラフィックの外部および内部 VLAN タグを入力します。
	- d) [Submit] をクリックします。
- ステップ **4** EPG をQ-in-Q モードが有効なノードに静的にリンクするには、次の手順を実行します:
	- a) アプリケーション EPG で、**Static Leafs** を右クリックして、**Statically Link With Node** を選 択します。
	- b) [Node] フィールドで、リストから Q-in-Q が有効なスイッチを選択します。
	- c) [Encap] フィールドで、 **QinQ** を選択し、EPG の外部および内部 VLAN タグを入力しま す。
	- d) [Submit] をクリックします。
- ステップ **5** EPG と静的エンドポイントを関連付けるには、次の手順を実行します:
	- a) アプリケーション EPG で、**Static EndPoints** を右クリックし、**Create Static EndPoint** を選 択します。
	- b) インターフェイスの MAC アドレスを入力します。
	- c) パスのタイプ、ノード、およびQ-in-Qカプセル化が有効になっているインターフェイスの パスを選択します。
	- d) オプション。エンドポイントの IP アドレスを追加します。
	- e) **Encap** フィールドで、**QinQ** を選択し、外部および内部 VLAN タグを入力します。
	- f) [Submit] をクリックします。

## **NX-OS** スタイル **CLI** を使用した **Q-in-Q** カプセル化リーフ インターフェイスへの **EPG** のマッピング

Q-in-Qカプセル化のインターフェイスを有効にし、EPGにインターフェイスを関連付けます。

#### 始める前に

Q-in-Q モードに設定されているインターフェイスでマッピングされるテナント、アプリケー ション プロファイル、アプリケーション EPG を作成します。

#### 手順

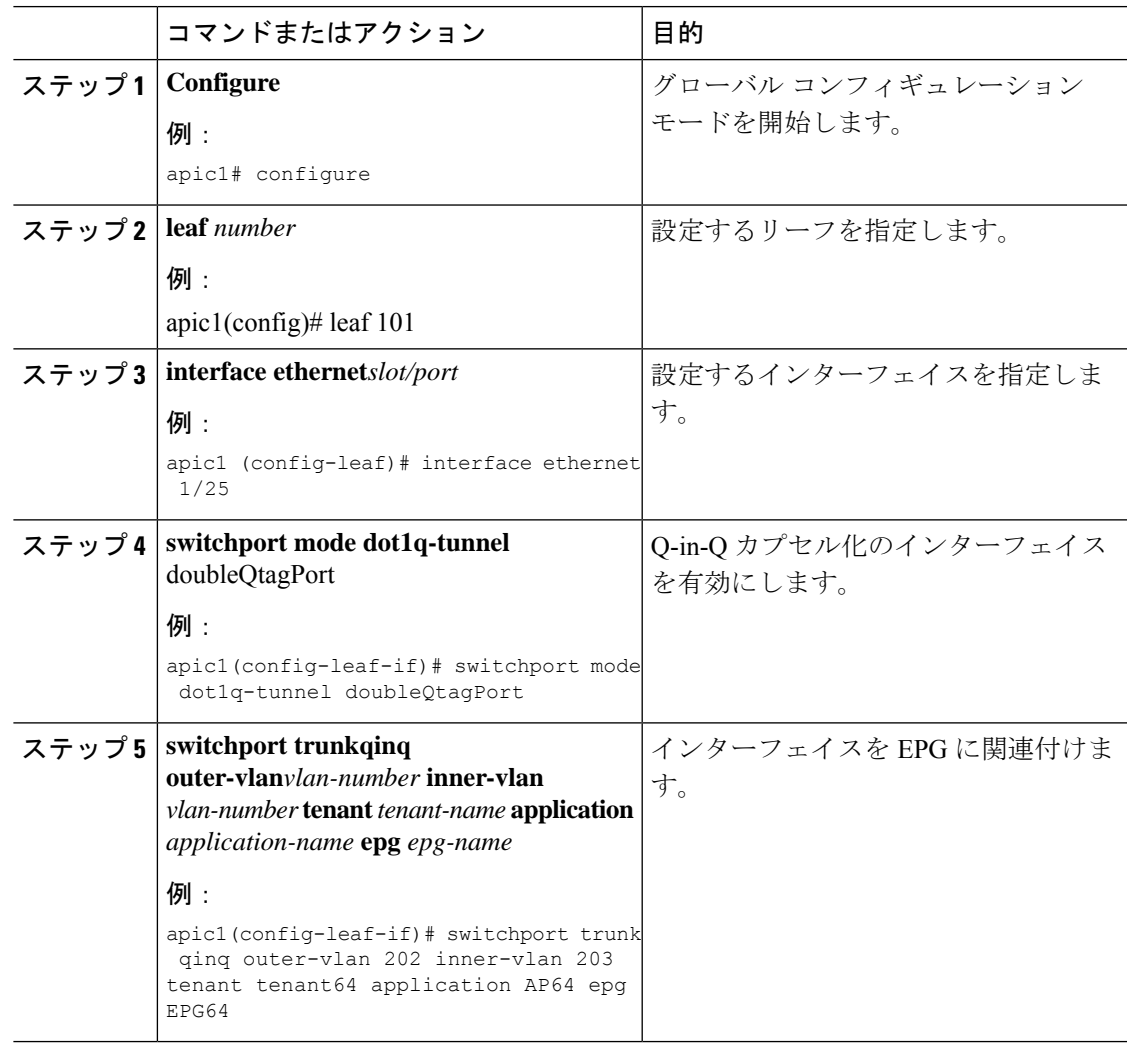

#### 例

次の例では、リーフ インターフェイス 101/1/25 で Q-in-Q カプセル化を有効にして (VLAN ID 201 外部および VLAN ID 203 内部)、EPG64 にインターフェイスを関連付 けます。

```
apic1(config)# leaf 101
apic1(config-leaf)# interface ethernet 1/25
apic1(config-leaf-if)#switchport mode dot1q-tunnel doubleQtagPort
apic1(config-leaf-if)# switchport trunk qinq outer-vlan 202 inner-vlan 203 tenant tenant64
application AP64 epg EPG64
```
翻訳について

このドキュメントは、米国シスコ発行ドキュメントの参考和訳です。リンク情報につきましては 、日本語版掲載時点で、英語版にアップデートがあり、リンク先のページが移動/変更されている 場合がありますことをご了承ください。あくまでも参考和訳となりますので、正式な内容につい ては米国サイトのドキュメントを参照ください。